### **Make Learning Awesome with**  *Kahoot!*

#### Tips for engaging students in the classroom

Stephanie Ritchie, Nedelina Tchangalova, Kiri Houpt

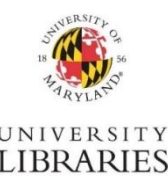

Workshop presented at the Libraries Research & Innovative Practice Forum on June 14, 2018

### GOALS

#### **1** Gain familiarity with a new active learning technology

#### **2** Use Kahoot! to build a simple classroom quiz

#### **3** Know how to ask for help!  $\odot$

### WHY KAHOOT?

**Kahoot! is a simple tool that can help instructors to seamlessly blend lecture, participatory activity and assessment in library instruction sessions.** 

- **Pre- and post-session assessment data can be collected on the spot, during the session** ensuring 100% response rate
- Student participation is visible you can see how many students are playing and responding in real time
- Instructors can use the Kahoot to shape the discussion or lecture responsively, depending on where students struggle
- Students can honestly assess gaps in their own knowledge, and comparison to classmates can motivate them to close those gaps
- Fast pace and live results it's fun!

# Let's Play

#### **On your laptop or phone, go to: Kahoot.it**

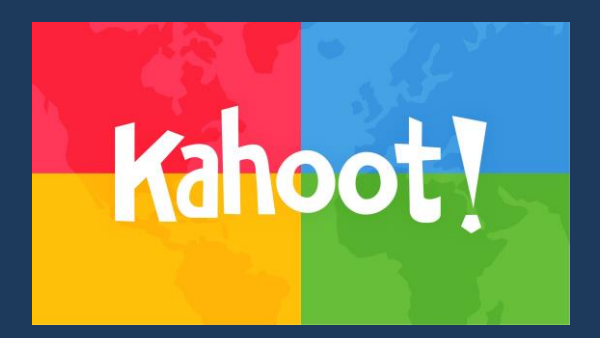

## ACTIVITY TYPE #1 - QUIZ

Multiple choice or T/F -- must set correct answer | Useful for assessment or reinforcing concepts

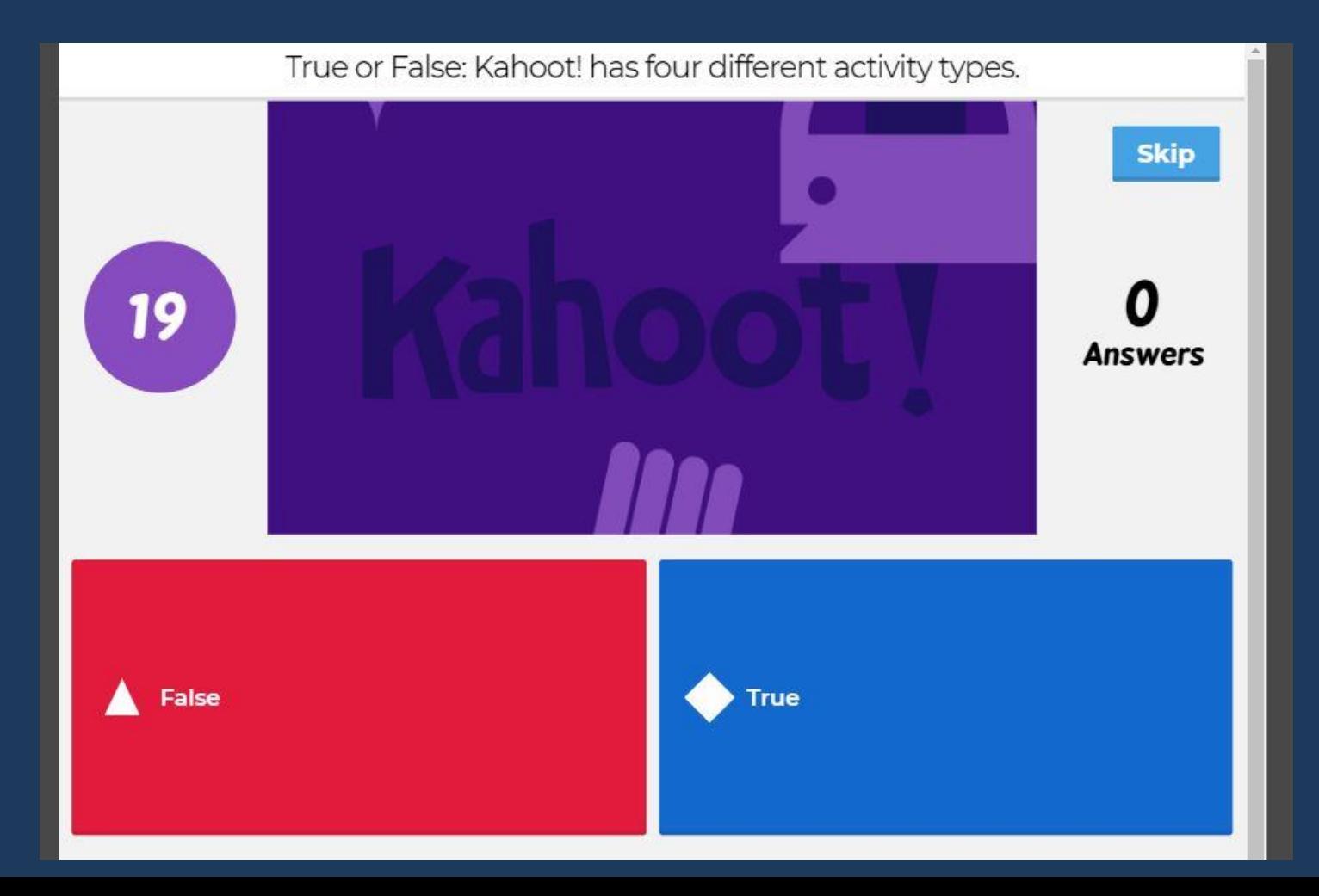

## ACTIVITY TYPE #2 - DISCUSSION

Only one question -- four possible answers | Can be anonymous |Can be used to spark debate

![](_page_5_Figure_2.jpeg)

## ACTIVITY TYPE #3 - JUMBLE

Order/Rank four answer options | Useful as a practice activity (results not available for download)

![](_page_6_Figure_2.jpeg)

### ACTIVITY TYPE #4 - SURVEY

Four possible answers – no CORRECT answer | Useful to capture information and feedback

![](_page_7_Figure_2.jpeg)

# Let's Play

#### **On your laptop or phone, go to: Kahoot.it**

![](_page_8_Picture_2.jpeg)

![](_page_9_Picture_0.jpeg)

![](_page_9_Picture_1.jpeg)

CREATE A NEW ONE FROM SCRATCH

- Click "New K!" in top menu
- **Select activity type**
- Fill out metadata
- Click "Start"
- **Add questions**

#### **OR**

![](_page_9_Picture_9.jpeg)

SEARCH FOR A RELATED PUBLIC KAHOOT AND COPY TO YOUR WORKSPACE

- **-** Click "Find Kahoots" in top menu
- Search for themes
- Click the three-dot icon at the top right of chosen Kahoot and select "Duplicate"
- Kahoot is added to your workspace

## EDIT YOUR QUIZ

![](_page_10_Picture_1.jpeg)

- **Add a multiple choice question**
- **Add a true/false question**
- **Add a photo to a question**
- Change the allotted response time for a question
- Change the order of two of your questions

# Let's Play

#### **On your laptop or phone, go to: Kahoot.it**

![](_page_11_Picture_2.jpeg)

### THANK YOU!

![](_page_12_Picture_1.jpeg)